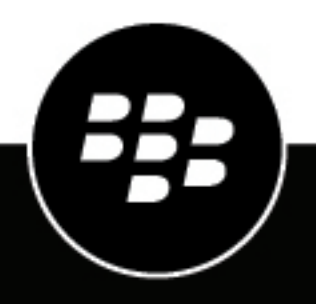

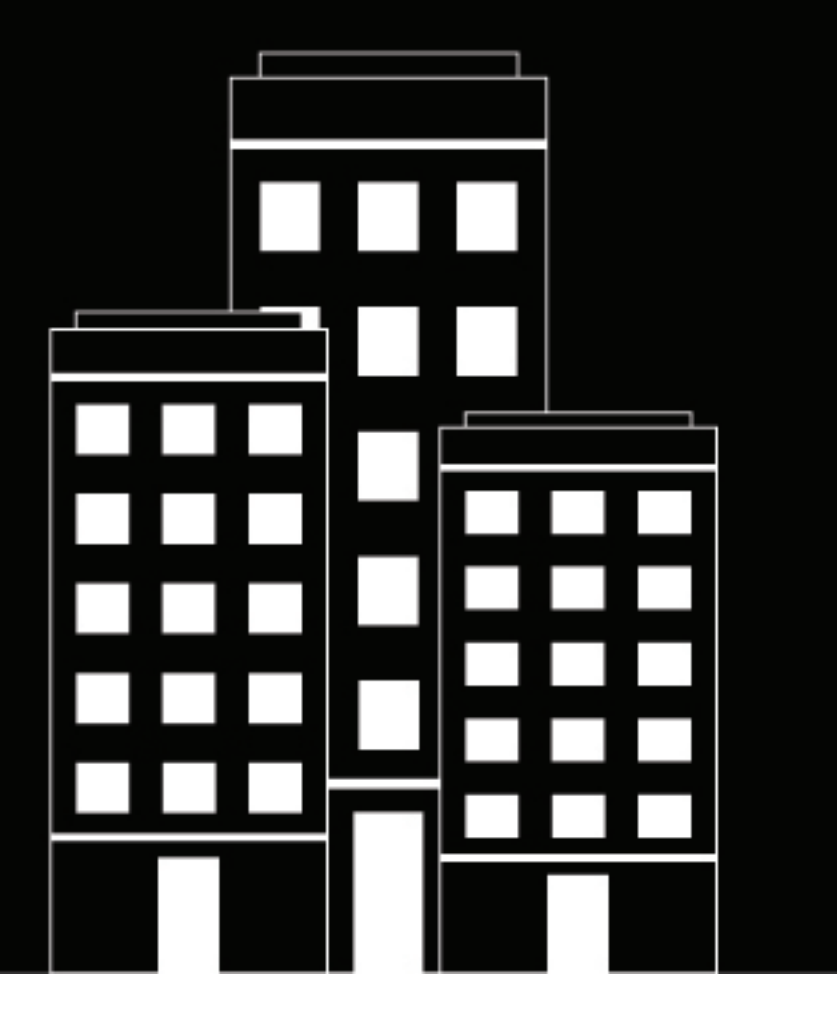

# **BBM Enterprise pour Android User Guide**

1.5

2019-02-28Z

# Table des matières

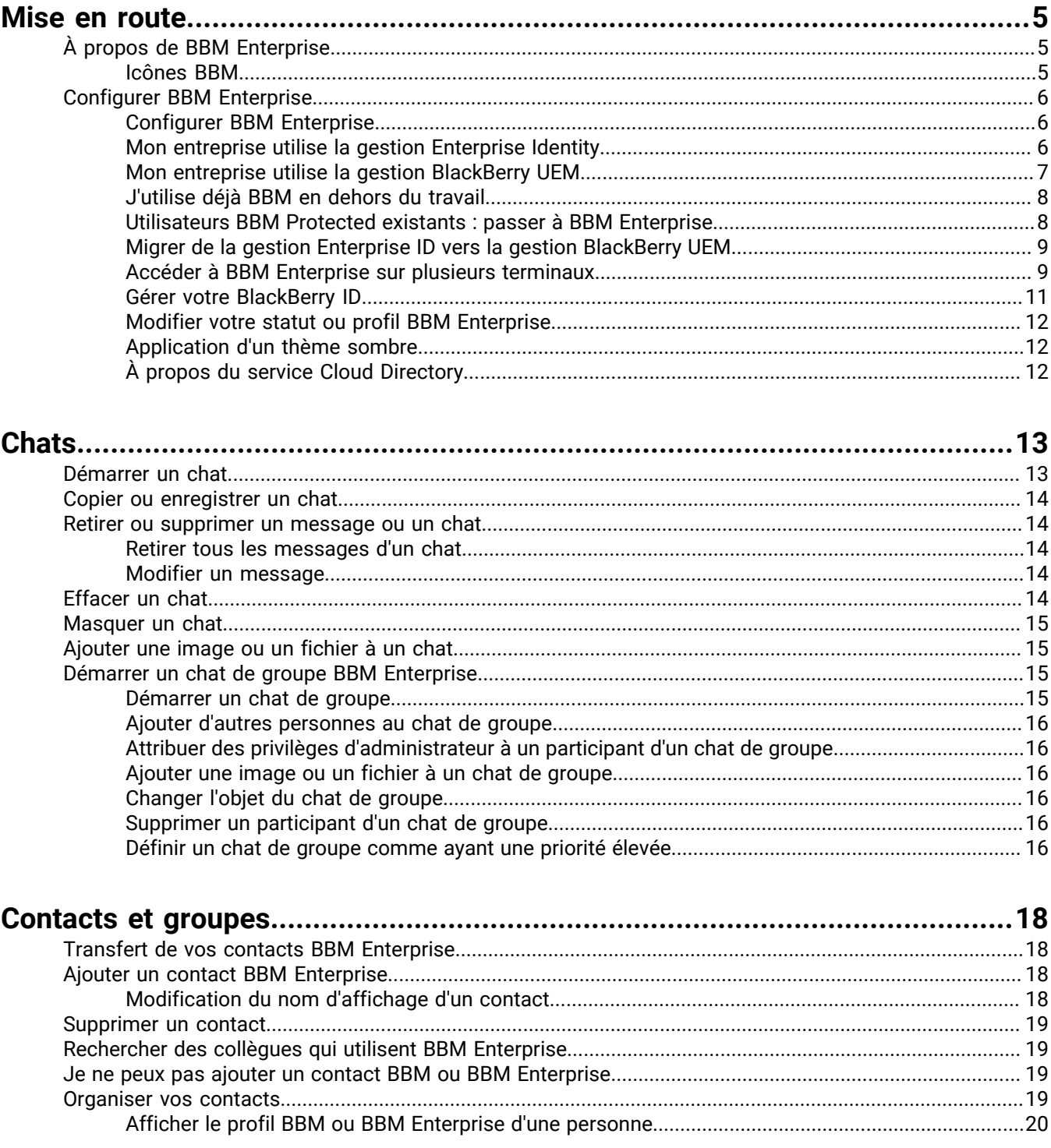

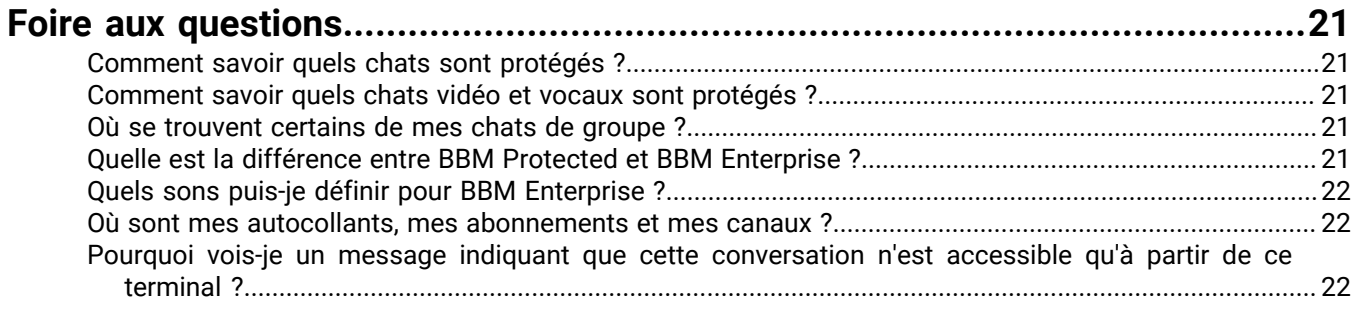

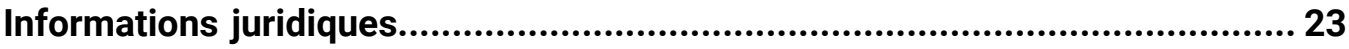

# <span id="page-4-0"></span>**Mise en route**

# <span id="page-4-1"></span>**À propos de BBM Enterprise**

Bienvenue dans BBM Enterprise ! Avec BBM Enterprise, vous pouvez discuter et partager des éléments en toute sécurité et en temps réel avec vos collègues, vos amis et votre famille. BBM Enterprise ajoute une couche supplémentaire de cryptage afin de fournir une sécurité améliorée pour vos chats.

Si vous êtes un utilisateur actuel de BBM Protected sur BBM, vous devez basculer vers l'application BBM Enterprise.

#### <span id="page-4-2"></span>**Icônes BBM**

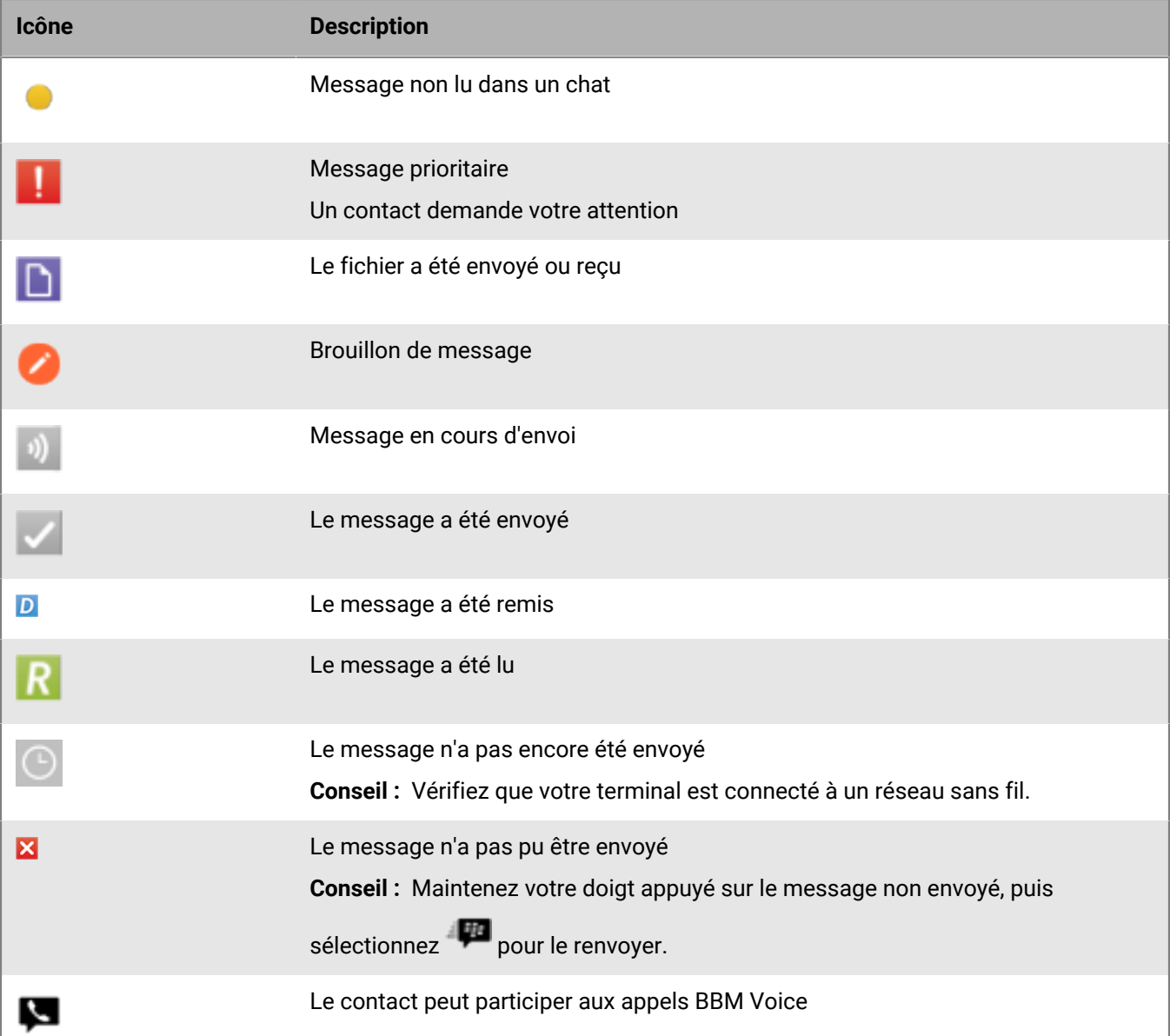

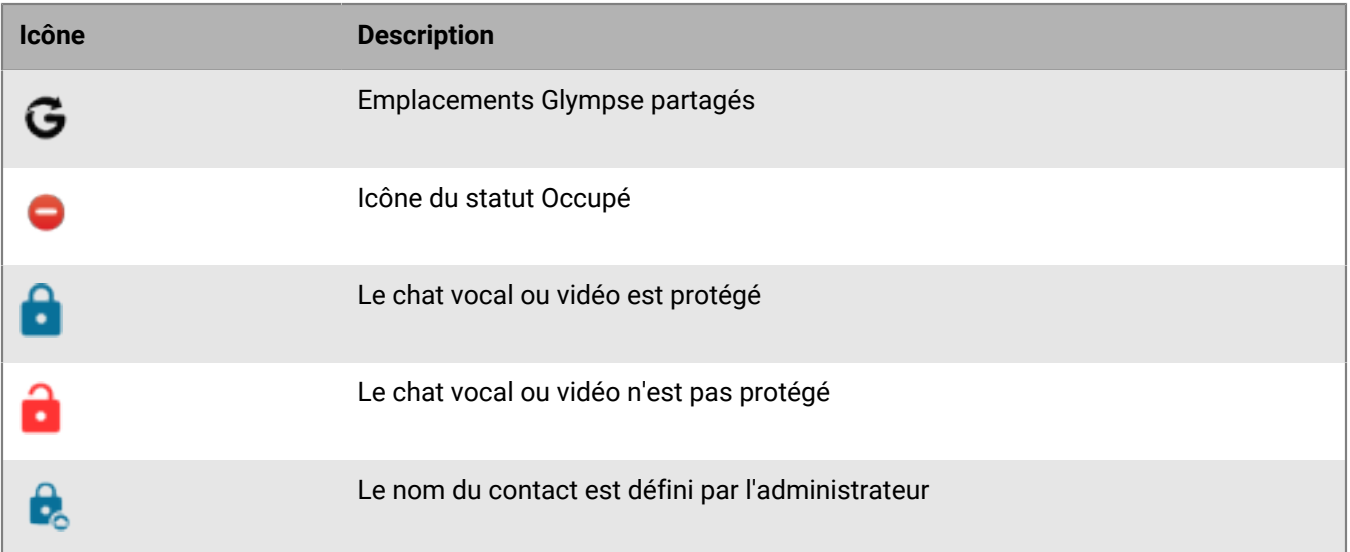

## <span id="page-5-0"></span>**Configurer BBM Enterprise**

Lorsque votre administrateur vous accorde l'autorisation d'utiliser BBM Enterprise, vous recevez un e-mail d'activation. Si vous **découvrez BBM**, vous devez créer un BlackBerry ID pour commencer à utiliser BBM Enterprise. Si vous **utilisez déjà BBM en dehors du travail**, vous pouvez vous connecter à BBM Enterprise à l'aide de votre BlackBerry ID existant.

si vous ne trouvez pas votre e-mail d'activation, consultez votre dossier de courrier indésirable.

### <span id="page-5-1"></span>**Configurer BBM Enterprise**

Votre entreprise gère BBM Enterprise à l'aide de Enterprise Identity ou de BlackBerry UEM. Votre e-mail d'activation contient un lien qui vous renvoie vers le point de départ approprié pour configurer BBM Enterprise.

- **1.** Dans l'e-mail d'activation que vous avez reçu, cliquez sur le lien d'activation.
- **2.** Suivez les étapes correspondant à la gestion Enterprise Identity ou à la gestion BlackBerry UEM.

### <span id="page-5-2"></span>**Mon entreprise utilise la gestion Enterprise Identity**

Si vous découvrez BBM, vous devez créer un BlackBerry ID pour commencer à utiliser BBM Enterprise. Si vous utilisez déjà BBM en dehors du travail, vous pouvez vous connecter à BBM Enterprise en utilisant votre BlackBerry ID existant.

**Remarque :** si vous êtes un utilisateur existant de BBM, voir [J'utilise déjà BBM en dehors du travail](#page-7-0).

Si vous découvrez BBM, vous pouvez configurer BBM Enterprise en procédant comme suit :

#### <span id="page-5-3"></span>**Créer un BlackBerry ID**

Vous devez utiliser une adresse électronique pour créer un BlackBerry ID. Si vous créez un BlackBerry ID avec votre numéro de téléphone, vous ne serez pas en mesure de vous connecter à BBM Enterprise.

- **1.** Dans l'e-mail d'activation que vous avez reçu, cliquez sur le lien d'activation.
- **2.** Cliquez sur **Vous n'avez pas de BlackBerry ID ? Créez-en un**.
- **3.** Suivez les instructions qui s'affichent à l'écran.
- **4.** Cliquez sur **Submit**.

#### **Vérifier votre BlackBerry ID**

Après avoir créé un BlackBerry ID, vous devez le vérifier avant d'activer BBM Enterprise. Lorsque vous créez votre BlackBerry ID, vous recevez un e-mail dont l'objet est « Confirmer votre adresse électronique BlackBerry ID ». Vous devez vérifier votre BlackBerry ID dans les 72 heures suivant sa création.

**Remarque :** si vous ne trouvez pas votre e-mail de confirmation, consultez votre dossier de courrier indésirable.

- **1.** Dans l'e-mail « Confirmer votre adresse électronique BlackBerry ID », cliquez sur **Confirmer votre adresse électronique**.
- **2.** Saisissez votre mot de passe BlackBerry ID.
- **3.** Cliquez sur **Submit**.

#### <span id="page-6-1"></span>**Télécharger BBM Enterprise**

Maintenant que vous avez vérifié votre BlackBerry ID, vous pouvez télécharger BBM Enterprise sur votre terminal.

- **1.** Sur votre terminal, rendez-vous sur l'application Google Play.
- **2.** Recherchez BBM Enterprise.
- **3.** Sélectionnez **Installer**.

#### <span id="page-6-2"></span>**Se connecter à BBM Enterprise**

Une fois que vous avez téléchargé BBM Enterprise, vous pouvez vous connecter à BBM Enterprise en utilisant l'adresse électronique et le mot de passe BlackBerry ID que vous venez de créer.

- **1.** Sur votre terminal, ouvrez BBM Enterprise.
- **2.** Cliquez sur **Ouvrir une session avec votre BlackBerry ID**.
- **3.** Saisissez votre adresse électronique et votre mot de passe BlackBerry ID.
- **4.** Cliquez sur **Ouvrir session**.
- **5.** Vous pouvez également personnaliser le nom du terminal et sa description.
- **6.** Vous pouvez également définir ce terminal comme votre terminal BBM Enterprise principal.
- **7.** Cliquez sur **Continuer**.

#### <span id="page-6-0"></span>**Mon entreprise utilise la gestion BlackBerry UEM**

BlackBerry UEM peut gérer BBM Enterprise sur Android, iOS, Windows et les terminaux macOS.

**Remarque :**  BlackBerry UEM ne gère pas BBM Enterprise sur les terminaux BlackBerry 10. Si BBM Enterprise est actif sur votre terminal BlackBerry 10, n'activez aucun de vos autres terminaux à l'aide de BlackBerry UEM.

#### **Télécharger BBM Enterprise**

Maintenant que vous avez vérifié votre BlackBerry ID, vous pouvez télécharger BBM Enterprise sur votre terminal.

- **1.** Sur votre terminal, rendez-vous sur l'application Google Play ™ .
- **2.** Recherchez BBM Enterprise.
- **3.** Sélectionnez **Installer**.

#### **Se connecter à BBM Enterprise**

Une fois BBM Enterprise téléchargé, vous pouvez vous connecter à BBM Enterprise à l'aide de votre adresse électronique professionnelle et du mot de passe qui vous a été envoyé dans l'e-mail d'activation.

- **1.** Sur votre terminal, ouvrez BBM Enterprise.
- **2.** Cliquez sur **Activer avec BlackBerry UEM**.
- **3.** 3. Saisissez votre nom d'utilisateur (adresse électronique) et votre mot de passe d'activation.
- **4.** Cliquez sur **Ouvrir session**.
- **5.** Vous pouvez également personnaliser le nom du terminal et sa description.
- **6.** Vous pouvez également définir ce terminal comme votre terminal BBM Enterprise principal.
- **7.** Cliquez sur **Continuer**.

#### <span id="page-7-0"></span>**J'utilise déjà BBM en dehors du travail**

Si vous êtes un utilisateur BBM, vous pouvez utiliser votre BlackBerry ID existant pour configurer BBM Enterprise. Lorsque vous vous connectez à BBM Enterprise avec votre BlackBerry ID existant, tous vos contacts BBM sont automatiquement ajoutés dans BBM Enterprise.

Vous pouvez commencer à utiliser BBM Enterprise en procédant comme suit :

- Activez BBM Enterprise à l'aide de votre BlackBerry ID
- [Télécharger BBM Enterprise](#page-6-1)
- [Se connecter à BBM Enterprise](#page-6-2)

**Remarque :** si vous avez créé un BlackBerry ID avec un numéro de téléphone, voir [Créer un BlackBerry ID](#page-5-3).

#### **Activez BBM Enterprise à l'aide de votre BlackBerry ID**

**1.** Dans l'e-mail d'activation que vous avez reçu, cliquez sur le lien d'activation.

**Remarque :** si vous ne trouvez pas votre e-mail d'activation, consultez votre dossier de courrier indésirable.

- **2.** Saisissez votre adresse électronique et votre mot de passe BlackBerry ID.
- **3.** Cliquez sur **Ouvrir session**.

#### <span id="page-7-1"></span>**Utilisateurs BBM Protected existants : passer à BBM Enterprise**

Pour continuer à assurer la protection de vos chats BBM avec une sécurité accrue et un cryptage renforcé, vous devez utiliser l'application BBM Enterprise.

Si vous êtes un utilisateur actuel de BBM Protected, pour passer à l'application BBM Enterprise, il vous suffit de télécharger l'application BBM Enterprise sur votre terminal et de vous connecter à l'aide de votre BlackBerry ID existant. Tous vos contacts BBM sont automatiquement ajoutés dans BBM Enterprise.

BBM Enterprise vous permet de discuter avec des collègues qui utilisent BBM Enterprise ou avec vos amis et les membres de votre famille qui utilisent BBM.

Si vous ne passez pas à l'application BBM Enterprise et que vous effectuez une mise à niveau vers une nouvelle version de BBM, vos chats ne seront plus sécurisés et cryptés par BBM Protected.

#### **Télécharger BBM Enterprise**

Maintenant que vous avez vérifié votre BlackBerry ID, vous pouvez télécharger BBM Enterprise sur votre terminal.

- **1.** Sur votre terminal, rendez-vous sur l'application Google Play ™ .
- **2.** Recherchez BBM Enterprise.
- **3.** Sélectionnez **Installer**.

#### **Passer de BBM Protected à BBM Enterprise**

Une fois BBM Enterprise téléchargé, vous pouvez passer de BBM Protected à BBM Enterprise en vous connectant avec votre BlackBerry ID existant. Tous vos contacts BBM existants sont automatiquement ajoutés dans BBM Enterprise.

- **1.** Sur votre terminal, ouvrez BBM Enterprise.
- **2.** Dans le coin inférieur droit de l'écran, sélectionnez **Connexion**.
- **3.** Saisissez votre adresse électronique et votre mot de passe BlackBerry ID.
- **4.** Cliquez sur **Ouvrir session**.

**À la fin :** une fois que vous êtes connecté à BBM Enterprise, vous pouvez supprimer BBM de votre terminal. Si vous souhaitez continuer à utiliser BBM en plus de BBM Enterprise, vous devez créer un nouveau BlackBerry ID dans BBM.

### <span id="page-8-0"></span>**Migrer de la gestion Enterprise ID vers la gestion BlackBerry UEM**

Si votre entreprise gère actuellement BBM Enterprise avec Enterprise Identity et passe de la gestion BBM Enterprise à BlackBerry UEM, vous devez migrer votre terminal vers BlackBerry UEM.

BlackBerry UEM ne gère pas BBM Enterprise sur les terminaux BlackBerry 10. Si BBM Enterprise est actif sur votre terminal BlackBerry 10, n'activez aucun de vos autres terminaux à l'aide de BlackBerry UEM.

#### **Remarque :**

- Une fois la migration effectuée, ce terminal deviendra votre terminal principal.
- BBM Enterprise ne sera pas disponible pendant la migration.
- Une fois votre compte BBM Enterprise déplacé vers UEM, la migration ne peut pas être annulée.
- Si vous disposez de BBM Enterprise sur plusieurs terminaux, vous devez migrer votre compte sur un seul terminal. Après la migration, vous devez à nouveau inscrire les autres terminaux sur BBM Enterprise.

#### **Avant de commencer :**

- Assurez-vous que vous avez un compte dans l'environnement BlackBerry UEM de votre entreprise et que vous connaissez vos identifiants de connexion.
- Votre terminal doit disposer d'une bonne connexion.
- **1.** Connectez-vous à BBM Enterprise à l'aide de votre BlackBerry ID.
- **2.** Sous **Mon profil**, sélectionnez **Paramètres** > **Compte**.
- **3.** Sélectionnez **Déplacer le compte vers UEM**.
- **4.** Sélectionnez **Déplacer le compte maintenant**.
- **5.** Sélectionnez **OK** si vous voyez l'avertissement « Ce terminal n'est pas votre terminal principal. Voulez-vous définir ce terminal comme votre terminal principal et continuer ? »
- **6.** Une fois votre compte déplacé vers BlackBerry UEM, continuez à utiliser BBM Enterprise normalement. Connectez-vous à l'aide de vos informations d'identification BlackBerry UEM.

#### <span id="page-8-1"></span>**Accéder à BBM Enterprise sur plusieurs terminaux**

Vous pouvez accéder à votre compte BBM Enterprise sur plusieurs terminaux simultanément (jusqu'à 3), selon les restrictions de l'administrateur.

Les messages reçus et envoyés sont synchronisés sur tous vos terminaux actifs. Les demandes d'invitation entrantes et les notifications d'appels vocaux et vidéo sont affichées sur tous les terminaux actifs.

Les informations suivantes sont synchronisées sur tous les terminaux actifs :

• Nom d'affichage

- État
- Avatar
- Liste de contacts
- Messages supprimés
- Messages retirés

Les informations suivantes apparaissent uniquement sur votre terminal BBM Enterprise principal :

- Paramètres
- Statut masqué du chat
- Mises à jour du fil
- Brouillons de messages
- Statut de lecture du message temporaire

#### **Ajouter un terminal supplémentaire à votre compte BBM Enterprise**

Après avoir configuré BBM Enterprise sur un terminal, vous pouvez ajouter jusqu'à deux terminaux supplémentaires à votre compte BBM Enterprise.

**Remarque :** assurez-vous que le premier terminal activé avec BBM Enterprise se trouve à proximité.

- **1.** Téléchargez BBM Enterprise sur un autre terminal et connectez-vous.
- **2.** Sélectionnez **Démarrer.**
- **3.** Sur le premier terminal, saisissez le code de synchronisation affiché sur le nouveau terminal.
- **4.** Appuyez sur **Autoriser**.
- **5.** Vous pouvez éventuellement modifier le **Nom** et la **Description** du nouveau terminal.
- **6.** Sélectionnez **Continuer**.
- **7.** Utilisez BBM Enterprise normalement.

#### **Définir un terminal principal pour votre compte BBM Enterprise**

Le terminal que vous choisissez comme terminal principal de votre compte BBM Enterprise peut communiquer avec d'autres utilisateurs qui utilisent BBM, BBM Protected ou des versions de BBM Enterprise antérieures à la version 1.1.

- **1.** Sélectionnez  $\equiv$ .
- **2.** Sélectionnez votre nom pour afficher l'écran **Mon Profil**.
- **3.** Sélectionnez **Terminaux**.
- 4. Sélectionnez *i* située à côté du nom d'un terminal.
- **5.** Sélectionnez **Définir comme terminal principal**.

#### **Supprimer un terminal de votre compte BBM Enterprise**

- **1.** Sélectionnez  $\equiv$ .
- **2.** Sélectionnez votre nom pour afficher l'écran **Mon Profil**.
- **3.** Sélectionnez **Terminaux**.
- **4.** Sélectionnez située à côté du nom d'un terminal.
- **5.** Appuyez sur **Désactiver le terminal**.
- **6.** Sélectionnez **Oui**.

### <span id="page-10-0"></span>**Gérer votre BlackBerry ID**

#### **Afficher ou modifier votre BlackBerry ID**

Votre liste de contacts BBM est sauvegardée selon votre BlackBerry ID. Vous ne pouvez vous connecter qu'à l'aide d'un seul BlackBerry ID. Si vous souhaitez vous connecter à l'aide d'un BlackBerry ID différent, vous pouvez réinstaller BBM Enterprise.

- 1. Sélectionnez  $\equiv$  >  $\hat{\mathbf{v}}$ .
- **2.** Sélectionnez **Compte**.
- **3.** Sélectionnez votre BlackBerry ID et, si nécessaire, saisissez votre mot de passe BlackBerry ID.
- **4.** Effectuez l'une des opérations suivantes :
	- Pour modifier l'adresse électronique que vous utilisez comme votre BlackBerry ID, sélectionnez **Modifier les informations du compte**.
	- Pour modifier votre mot de passe, sélectionnez **Changer le mot de passe**.
	- Pour changer votre question et votre réponse de récupération de mot de passe, sélectionnez **Modifier la question de récupération**.

Si vous modifiez votre adresse électronique, vous recevez un e-mail de confirmation pour confirmer votre nouveau BlackBerry ID. Nous vous recommandons de confirmer votre BlackBerry ID pour faciliter la réinitialisation de votre mot de passe.

**À la fin :** lorsque vous changez d'adresse électronique, vous ne pouvez pas vous servir d'une adresse déjà utilisée pour un autre BlackBerry ID.

#### **Comment réinitialiser mon mot de passe BBM Enterprise ou BlackBerry ID ?**

**Avant de commencer :** vérifiez que l'adresse électronique saisie dans BBM Enterprise est correcte. Si vous ne parvenez pas à vous connecter à BBM Enterprise, vérifiez que l'adresse électronique est bien celle que vous utilisez en tant que BlackBerry ID.

Vous pouvez réinitialiser votre mot de passe si vous avez confirmé votre adresse électronique BlackBerry ID ou si vous avez une réponse de récupération de mot de passe.

- **1.** Dans BBM Enterprise, à côté de **Déjà sur BBM**, sélectionnez **Connexion**.
- **2.** Sélectionnez **Mot de passe oublié**.
- **3.** Effectuez l'une des opérations suivantes :
	- Si vous avez confirmé l'adresse électronique que vous utilisez en tant que BlackBerry ID, suivez les instructions de l'e-mail de réinitialisation du mot de passe reçu.
	- Si nécessaire, saisissez la réponse de récupération de mot de passe. Suivez les instructions à l'écran pour définir un nouveau mot de passe.

#### **Impossible de réinitialiser mon mot de passe**

Si vous ne parvenez pas à vous connecter à BBM Enterprise ni à réinitialiser votre mot de passe BlackBerry ID, vous pouvez choisir de réinitialiser votre BlackBerry ID.

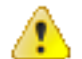

**Avertissement :** toutes les données associées à votre BlackBerry ID, y compris vos contacts BBM Enterprise, sont supprimées lorsque vous réinitialisez votre compte.

- 1. Sélectionnez  $\equiv$  >  $\hat{\mathbf{v}}$ .
- **2.** Sélectionnez **Compte**.
- **3.** Sélectionnez votre BlackBerry ID.
- **4.** Sélectionnez **Mot de passe oublié** et saisissez le code de vérification pour continuer.
- **5.** Sélectionnez **Supprimer le compte BlackBerry ID**.
- **6.** Dans BBM Enterprise, sur l'écran **Créer un compte**, connectez-vous à BBM Enterprise à l'aide de la même adresse électronique. Sélectionnez **Créer un compte**.

#### <span id="page-11-0"></span>**Modifier votre statut ou profil BBM Enterprise**

Personnalisez votre profil BBM Enterprise en modifiant votre nom, statut ou photo.

Si BBM Enterprise est géré par BlackBerry UEM, vos nom et prénom sont définis par votre administrateur et ne peuvent pas être modifiés.

#### **Remarque :**

Lorsque votre administrateur active le service Cloud Directory, vous êtes invité à saisir votre prénom et votre nom. Le nom que vous saisissez remplace votre nom de profil. Il est important d'utiliser vos vrais nom et prénom, afin que vos collègues puissent vous trouver dans BBM Enterprise.

- **1.** Sélectionnez  $\equiv$ .
- **2.** Sélectionnez votre image ou votre nom.
- **3.** Effectuez l'une des opérations suivantes :
	- Pour modifier le nom que vos contacts voient, à côté de votre nom, sélectionnez  $\blacktriangleright$ .
	- Pour modifier votre image de profil, sélectionnez votre image actuelle. Sélectionnez . Sélectionnez une nouvelle image ou un GIF animé à utiliser en tant qu'image de profil.
	- Pour afficher l'icône **près de votre nom, à côté de Statut**, sélectionnez  $\rightarrow$  > Occupé.

#### **Définir un statut personnalisé**

- **1.** À côté de **Statut**, sélectionnez > **Ajouter nouveau**.
- **2.** Saisissez un statut que vous souhaitez enregistrer et utiliser ultérieurement.
- **3.** Sélectionnez **Ajouter**.

**À la fin :** Vous pouvez sélectionner votre statut personnalisé dans le champ **Statut**.

#### <span id="page-11-1"></span>**Application d'un thème sombre**

Remplacez l'affichage de BBM Enterprise pour appliquer un thème sombre.

- **1.** Sélectionnez l'icône  $\equiv$ , puis l'icône  $\hat{\mathbf{v}}$ .
- **2.** Sélectionnez **Général**.
- **3.** Sélectionnez le bouton en regard de **Thème sombre**.

### <span id="page-11-2"></span>**À propos du service Cloud Directory**

Le service Cloud Directory vous permet de rechercher facilement un collègue et de démarrer un chat BBM avec un collègue sans l'ajouter à vos contacts BBM Enterprise.

Pour les utilisateurs BBM Enterprise activés à l'aide de BlackBerry ID seulement, lorsque votre administrateur active le service Cloud Directory, vous êtes invité à saisir votre nom complet. Le nom que vous saisissez remplace votre nom d'affichage BBM Enterprise. Il est important d'utiliser vos vrais nom et prénom, afin que vos collègues puissent vous trouver dans BBM Enterprise. Votre administrateur peut également changer votre nom d'affichage BBM Enterprise.

# <span id="page-12-0"></span>**Chats**

# <span id="page-12-1"></span>**Démarrer un chat**

Vous pouvez discuter en temps réel avec vos contacts et être informé dès que vos messages ont été lus. Partagez des images, des notes vocales, votre emplacement ou d'autres fichiers.

Pour démarrer un chat dans BBM Enterprise, vous devez partager une phrase secrète avec votre contact. Par défaut, cette phrase secrète est partagée automatiquement et vous n'êtes pas invité à en saisir une.

**1.**

```
Sur l'écran Chats, sélectionnez
```
- **2.** Sélectionnez un contact.
- **3.** Saisissez votre message.
- **4.**

Pour ajouter une émoticône ou un autocollant à votre message, sélectionnez  $\bigoplus_{\pm}$ 

### **Envoyer des photos, des emplacements, Glympse ou des fichiers**

Selon votre terminal, certaines fonctions peuvent ne pas être disponibles.

Effectuez l'une des opérations suivantes :

Pour joindre un fichier, sélectionnez l'une des options.

• Pour prendre une photo, sélectionnez

• Pour enregistrer une vidéo, sélectionnez **. Faites défiler jusqu'à Vidéo.** 

- Pour enregistrer et envoyer une note vocale, sélectionnez
- Pour envoyer un Glympse afin que le contact BBM puisse suivre votre emplacement sur une carte pendant une durée spécifiée, sélectionnez  $\sigma$ . Touchez le cercle et faites glisser votre doigt pour modifier la durée entre 5 minutes et 4 heures.

# **Afficher ou modifier un Glympse**

Dans un chat, vous pouvez afficher les emplacements partagés ou reçus avec Glympse.

**1.**

Sélectionnez

- **2.** Si nécessaire, effectuez un zoom ou un panoramique sur la carte.
- **3.** Pour modifier la durée pendant laquelle votre emplacement sera disponible, sélectionnez  $\neq$ .

## **Envoyer un message ou une image temporaire**

Vous pouvez envoyer des messages et des images qui ne peuvent être vus que pendant une période limitée. L'élément est masqué dans le chat jusqu'à ce que vous mainteniez votre doigt appuyé pour l'afficher. Après l'expiration de la période définie, vous ne pouvez plus afficher le contenu.

**1.**

Après avoir saisi un message ou joint une photo, sélectionnez  $\begin{array}{|c|} \hline \multicolumn{1}{|c|}{\bullet} \end{array}$ 

- **2.** Sélectionnez la durée pendant laquelle les autres personnes pourront afficher l'élément.
- **3.** Sélectionnez **Envoyer** ou **OK**.

**À la fin :** BBM vous prévient si la personne prend une capture d'écran de l'élément temporaire. Si vous ne

souhaitez pas afficher l'icône  $\bigcirc$  dans les chats, vous pouvez modifier vos paramètres BBM.

## <span id="page-13-0"></span>**Copier ou enregistrer un chat**

Dans le chat, sélectionnez , puis sélectionnez **Copier le chat** ou **Enregistrer le chat**.

# <span id="page-13-1"></span>**Retirer ou supprimer un message ou un chat**

Si vous ne vouliez pas envoyer un message en particulier, vous pouvez le retirer. Lorsque vous retirez un message, il ne s'affiche plus sur vos terminaux ou sur celui de votre contact.

Si vous souhaitez retirer les messages de vos terminaux uniquement, vous pouvez supprimer un message. Lorsque vous supprimez un message, il s'affiche toujours sur le terminal de votre contact.

- **1.** Dans un chat, maintenez votre doigt appuyé sur un message ou une image que vous avez envoyé.
- **2.** Effectuez l'une des opérations suivantes :
	- Pour supprimer le message ou l'image de vos terminaux uniquement, sélectionnez  $\mathbb{D}$ .
	- Pour retirer le message du terminal de votre contact, sélectionnez l'icône retirer.

### <span id="page-13-2"></span>**Retirer tous les messages d'un chat**

Lorsque vous terminez un chat avec un contact, vous pouvez retirer tous les messages que vous avez envoyés. Lorsque vous retirez un chat, tous les messages que vous avez envoyés dans ce chat ne s'affichent plus sur vos terminaux ou sur celui de votre contact.

Dans le chat, sélectionnez , puis sélectionnez Retirer le chat.

Vous pouvez également maintenir votre doigt appuyé sur un chat de la liste de chats, puis sélectionner **Retirer le chat**.

### <span id="page-13-3"></span>**Modifier un message**

Si vous avez commis une erreur dans un message que vous avez envoyé, vous pouvez modifier votre message. Lorsque vous modifiez un message, le message d'origine est retiré et apparait dans le champ de message pour vous permettre d'effectuer facilement vos modifications et de le renvoyer.

- **1.** Dans un chat, maintenez votre doigt appuyé sur un message que vous avez envoyé.
- **2.** Sélectionnez **Modifier**.
- **3.** Saisissez un nouveau message.

# <span id="page-13-4"></span>**Effacer un chat**

Lorsque vous effacez un chat, il est supprimé de la liste de chats, et aucun historique de chat n'est conservé.

Dans le chat, sélectionnez , puis Effacer le chat.

Vous pouvez également maintenir votre doigt appuyé sur un chat dans la liste de chats, puis sélectionner **Effacer le chat**.

## <span id="page-14-0"></span>**Masquer un chat**

Lorsque vous masquez un chat, il est supprimé de la liste de chats, mais l'historique du chat est conservé. Si un participant reprend le chat, l'historique s'affiche.

Dans le chat, sélectionnez , puis sélectionnez Masquer le chat.

Vous pouvez également maintenir votre doigt appuyé sur un chat dans la liste de chats, puis sélectionner **Masquer le chat**.

## <span id="page-14-1"></span>**Ajouter une image ou un fichier à un chat**

**1.**

Dans un chat, sélectionnez

- **2.** Dans un chat, cliquez sur
- **3.** Sélectionnez une image > **Joindre**.

**À la fin :** pour commenter une image dans un chat, sélectionnez-la. Dans le champ en bas de l'écran, saisissez un commentaire.

Pour voir toutes les images ou tous les fichiers d'un chat, en haut de l'écran, appuyez sur le nom du contact. Sélectionnez **Images** ou **Fichiers**.

## <span id="page-14-2"></span>**Démarrer un chat de groupe BBM Enterprise**

Vous pouvez discuter en temps réel avec un groupe de contacts et partager des images, des notes vocales et votre emplacement dans une discussion de groupe. Une discussion de groupe peut inclure jusqu'à 250 personnes, y compris vous-même.

### <span id="page-14-3"></span>**Démarrer un chat de groupe**

Si votre administrateur a activé Protected Plus, tous vos chats de groupe sont protégés (si tous les membres du chat de groupe peuvent rejoindre des discussions protégées). Si Protected Plus est désactivé, votre chat de groupe est protégé uniquement si tous les autres membres du chat de groupe utilisent BBM Enterprise.

**Conseil :** Si votre chat de groupe est protégé, le champ de saisie de texte indique que le chat est protégé et les messages que vous saisissez sont en bleu jusqu'à ce que vous les envoyiez.

**1.**

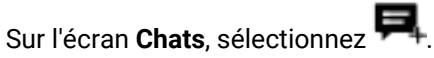

- **2.** Sélectionnez **Démarrer un chat de groupe**.
- **3.** Effectuez l'une des opérations suivantes :
	- Pour ajouter un contact au chat de groupe, sélectionnez un contact.
	- Pour rechercher un collègue à ajouter au chat de groupe, dans le champ **Rechercher des contacts**, saisissez le nom d'un collègue.
- **4.** Saisissez un objet pour le chat de groupe.
- **5.** Sélectionnez √.

### <span id="page-15-0"></span>**Ajouter d'autres personnes au chat de groupe**

**1.**

Dans un chat de groupe, sélectionnez <sup>"</sup>

- **2.** Effectuez l'une des opérations suivantes :
	- Pour ajouter un contact au chat de groupe, sélectionnez un contact.
	- Pour rechercher un collègue à ajouter au chat de groupe, dans le champ **Rechercher des contacts**, saisissez le nom d'un collègue.
- **3.** Sélectionnez  $\checkmark$ .

### <span id="page-15-1"></span>**Attribuer des privilèges d'administrateur à un participant d'un chat de groupe**

- **1.** En haut de l'écran du chat, appuyez sur le nom du chat.
- **2.** Cliquez sur le nom d'un participant.
- **3.** Sélectionnez **Ajouter un administrateur**.

### <span id="page-15-2"></span>**Ajouter une image ou un fichier à un chat de groupe**

**1.**

# Dans un chat de groupe, sélectionnez

**2.**

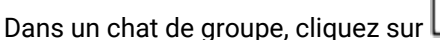

**3.** Sélectionnez une image > **Joindre**.

**À la fin :** pour commenter une image dans un chat de groupe, sélectionnez-la. Dans le champ en bas de l'écran, saisissez un commentaire.

Pour voir toutes les images ou tous les fichiers d'un chat de groupe, en haut de l'écran, appuyez sur le nom du groupe. Sélectionnez **Images** ou **Fichiers**.

### <span id="page-15-3"></span>**Changer l'objet du chat de groupe**

- **1.** Dans un chat de groupe, en haut de l'écran, sélectionnez l'objet du chat de groupe.
- **2.** En haut de l'écran, cliquez sur le champ objet du chat.
- **3.** Saisissez un nouvel objet de chat.

### <span id="page-15-4"></span>**Supprimer un participant d'un chat de groupe**

- **1.** En haut de l'écran du chat, appuyez sur le nom du chat.
- **2.** Sélectionnez **Participants**.
- **3.** Cliquez sur le nom d'un participant.
- **4.** Sélectionnez **Supprimer un participant du chat**.

### <span id="page-15-5"></span>**Définir un chat de groupe comme ayant une priorité élevée**

- **1.** Sélectionnez le nom du chat.
- **2.** Pour activer les notifications prioritaires dans le chat de groupe, sélectionnez le bouton à côté de **Notifications prioritaires**.
- **3.** En haut de l'écran du chat, sélectionnez

### **4.** Sélectionnez **Priorité**.

5. Pour supprimer la désignation de priorité élevée, sélectionnez **, puis Supprimer la priorité**.

# <span id="page-17-0"></span>**Contacts et groupes**

### <span id="page-17-1"></span>**Transfert de vos contacts BBM Enterprise**

L'application BBM Enterprise est conçue pour sauvegarder vos contacts et informations de profil à l'aide de votre BlackBerry ID. Si vous changez de terminal ou que vous perdez votre terminal, vous pouvez transférer et restaurer votre liste de contacts BBM Enterprise en vous connectant à BBM Enterprise à l'aide de votre BlackBerry ID existant.

### <span id="page-17-2"></span>**Ajouter un contact BBM Enterprise**

Vous pouvez ajouter des contacts dans BBM Enterprise de différentes manières, selon les informations dont vous disposez. Par exemple, vous pouvez saisir les informations de contact d'une personne ou scanner un code-barres BBM ou BBM Enterprise. Vous pouvez également ajouter des contacts à l'aide de la technologie NFC si celle-ci est prise en charge par votre terminal.

Lorsque vous invitez une personne sur BBM Enterprise en saisissant son adresse électronique ou son numéro de téléphone, elle reçoit un e-mail ou un message texte contenant un lien permettant de télécharger BBM.

- **1.** Sélectionnez  $\equiv$  >  $\neq$  > Ajouter un contact.
- **2.** Sélectionnez une option.
- **3.** Si nécessaire, saisissez un code PIN, un numéro de téléphone ou une adresse électronique. Sélectionnez **Envoyer**.

#### **À la fin :**

Pour annuler une invitation que vous avez envoyée, maintenez votre doigt appuyé sur l'invitation. Sélectionnez  $\mathbf{m}$ .

#### <span id="page-17-3"></span>**Modification du nom d'affichage d'un contact**

- **1.** Dans **Contacts**, appuyez sur le nom d'un contact pour ouvrir une session de chat avec celui-ci.
- **2.** Appuyez sur le nom du contact pour ouvrir l'écran d'informations le concernant.
- 3. Sélectionnez  $\lambda$ .
- **4.** Saisissez un nom pour le contact.

### **Afficher votre BBM Enterprise code PIN ou votre code-barres**

Un code PIN est une combinaison unique de chiffres et de lettres utilisée pour identifier chaque personne dans BBM Enterprise. Si vous ne souhaitez pas partager vos informations personnelles telles que votre numéro de téléphone ou votre adresse électronique, vous pouvez partager votre code PIN. Les utilisateurs peuvent vous ajouter comme contact BBM Enterprise s'ils connaissent votre code PIN ou si vous leur montrez votre codebarres BBM Enterprise.

- **1.** Sélectionnez  $\equiv$ .
- **2.** En haut de l'écran, sélectionnez votre image ou votre nom.
- **3.** Sélectionnez  $\mathbb{R}$ . Votre code PIN s'affiche sous votre code-barres BBM.

## <span id="page-18-0"></span>**Supprimer un contact**

Lorsque vous supprimez un contact BBM Enterprise, vous êtes également supprimé de sa liste de contacts.

- **1.** Sur l'écran **Contacts**, maintenez votre doigt sur un nom.
- **2. Sélectionnez**
- **3.** Sélectionnez **Supprimer**.

# <span id="page-18-1"></span>**Rechercher des collègues qui utilisent BBM Enterprise**

Vous pouvez rechercher d'autres collègues qui utilisent BBM Enterprise et ajouter des collègues à vos contacts BBM Enterprise.

- **1.** Sélectionnez  $\mathbf{Q}$
- **2.** Saisissez le nom, le numéro de téléphone, le titre, l'adresse électronique ou d'autres informations professionnelles d'un collègue (si votre administrateur l'autorise).
- **3.** Lorsque des noms s'affichent, sélectionnez le nom d'un collègue pour démarrer un chat.

### <span id="page-18-2"></span>**Je ne peux pas ajouter un contact BBM ou BBM Enterprise**

- **1.** Si vous avez invité quelqu'un sur BBM Enterprise mais que vous ne pouvez pas démarrer de chat avec cette personne, effectuez l'une des opérations suivantes :
	- Vérifiez que le contact n'a pas récemment changé de nom en sélectionnant  $\Theta$ .
	- Vérifiez que l'adresse électronique, le numéro de téléphone ou le code PIN de votre invitation correspondent aux informations actuelles de la personne.
	- Vérifiez que vous n'avez pas bloqué cette personne.
- **2.** Si cette personne ne possède pas BBM ou BBM Enterprise, vous devrez attendre qu'elle télécharge et installe BBM ou BBM Enterprise. Contactez la personne en question avant d'envoyer une nouvelle invitation.
- **3.** Si le terminal de la personne est désactivé ou que la personne vous a bloqué, l'invitation peut continuer d'apparaitre dans votre liste Envoyées. Pour afficher vos invitations en attente, sélectionnez  $\equiv$  >  $\cdot$ .

## <span id="page-18-3"></span>**Organiser vos contacts**

Si vous possédez de nombreux contacts, vous pouvez les organiser en catégories. Par exemple, vous pouvez créer une catégorie pour vos collègues ou votre famille.

- **1.** Sur l'écran **Contacts**, maintenez votre doigt sur un nom.
- **2.** Sélectionnez **Déplacer le contact**.
- **3.** Sélectionnez une catégorie ou sélectionnez + pour créer une catégorie.

**À la fin :** Si vous souhaitez supprimer une catégorie, vous devez d'abord déplacer les contacts hors de cette catégorie. Ensuite, maintenez votre doigt appuyé sur le nom de la catégorie et sélectionnez  $\mathbf{m}$ .

### <span id="page-19-0"></span>**Afficher le profil BBM ou BBM Enterprise d'une personne**

Vous pouvez afficher les détails d'un contact à partir de son profil BBM ou BBM Enterprise.

- **1.** Maintenez votre doigt sur un nom.
- 2. Sélectionnez **單**.

**Conseil :** Si certains de vos contacts ont des noms similaires, vous pouvez renommer le contact dans cet écran.

# <span id="page-20-0"></span>**Foire aux questions**

### <span id="page-20-1"></span>**Comment savoir quels chats sont protégés ?**

Tous les chats avec d'autres utilisateurs BBM Enterprise ou BBM Protected sont protégés par une couche supplémentaire de cryptage et de sécurité. En outre, votre administrateur peut activer la fonction Protected Plus, afin que tous vos chats soient protégés, même si vous discutez avec un contact qui utilise BBM.

Si un chat est protégé, **Protégé. Saisir un message** s'affiche dans le champ de message en bas de l'écran avant que vous ne commenciez à saisir un message et le texte que vous saisissez s'affiche en bleu avant l'envoi.

Pour vérifier si votre administrateur a activé la fonction Protected Plus, sélectionnez > > **Stratégies d'entreprise** et vérifiez si **Protected Plus** est répertorié sous **Fonctionnalités activées**.

## <span id="page-20-2"></span>**Comment savoir quels chats vidéo et vocaux sont protégés ?**

Si votre entreprise s'abonne au service vocal BBM Enterprise, tous les chats vocaux et vidéo lancés avec d'autres utilisateurs BBM Enterprise ou BBM Protected sont protégés. En outre, si votre administrateur active la fonction Protected Plus, tous les appels sortants sont protégés, même si vous appelez un contact qui utilise BBM. Les appels entrants des utilisateurs BBM ne sont pas protégés.

Votre administrateur peut désactiver les chats vidéo protégés. Pour vérifier si votre administrateur a désactivé

les appels protégés, sélectionnez > > **Stratégies d'entreprise** et vérifiez si **les appels BBM Protected** sont répertoriés sous **Fonctionnalités désactivées**.

Si votre chat vocal ou vidéo est protégé, l'icône s'affiche sur l'écran d'appel. Si votre chat vocal ou vidéo n'est

pas protégé, l'icône s'affiche sur l'écran d'appel et votre appareil vibre brièvement.

## <span id="page-20-3"></span>**Où se trouvent certains de mes chats de groupe ?**

Les chats de groupe améliorés ne sont pas pris en charge dans BBM Enterprise version 1.2. Les chats de groupe comprenant des évènements et des tâches de BBM Protected ou BBM Enterprise version 1.0 ne sont pas disponibles après la mise à niveau vers BBM Enterprise version 1.1 ou ultérieure. Les messages, évènements de calendrier et tâches de vos chats de groupe sont supprimés.

Vous pouvez démarrer un nouveau chat de groupe avec un maximum de 250 participants dans BBM Enterprise version 1.1 ou ultérieure.

## <span id="page-20-4"></span>**Quelle est la différence entre BBM Protected et BBM Enterprise ?**

Auparavant, BBM Protected était une fonctionnalité supplémentaire de BBM qui offrait une sécurité et un cryptage améliorés pour les chats BBM. Désormais, l'expérience de chat protégée est disponible dans l'application BBM Enterprise.

Si vous êtes un utilisateur actuel de BBM Protected sur BBM, pour passer à l'application BBM Enterprise, il vous suffit de télécharger l'application BBM Enterprise sur votre terminal et de vous connecter à l'aide de votre BlackBerry ID existant. Tous vos contacts BBM sont automatiquement ajoutés dans BBM Enterprise.

BBM Enterprise vous permet de discuter avec des collègues qui utilisent BBM Enterprise ou avec vos amis et les membres de votre famille qui utilisent BBM.

Si vous ne passez pas à l'application BBM Enterprise et que vous effectuez une mise à niveau vers une nouvelle version de BBM, vos chats ne seront plus sécurisés et cryptés par BBM Protected.

## <span id="page-21-0"></span>**Quels sons puis-je définir pour BBM Enterprise ?**

BBM Enterprise utilise les paramètres de sons actuels de votre terminal. Vous pouvez régler le volume de la sonnerie BBM classique pour ajuster son niveau sonore. Dans BBM Enterprise, vous pouvez personnaliser vos notifications de la manière suivante :

**1.**

Sélectionnez  $\equiv$   $\Rightarrow$   $\phi$  > **Notifications**.

**2.** Appuyez sur **Notifications** ou **Ping et Notifications prioritaires** et effectuez l'une des opérations suivantes :

- Pour faire vibrer votre terminal lorsque vous recevez un nouveau message, définissez le sélecteur **Vibreur** sur **Activé**.
- Pour utiliser un son différent pour BBM Enterprise, sélectionnez le champ **Tonalité**.

#### **À la fin :**

Si vous n'entendez aucun son ou si votre terminal ne vibre pas lorsque vous recevez une commande ping, vérifiez les paramètres de sons de votre terminal.

### <span id="page-21-1"></span>**Où sont mes autocollants, mes abonnements et mes canaux ?**

Au fur et à mesure que BBM Enterprise continue à évoluer vers une application de messagerie et de collaboration sécurisée, certaines fonctions ne sont disponibles que dans l'application BBM originale. En basculant de BBM vers BBM Enterprise, vous n'aurez plus accès aux autocollants, abonnements ou canaux BBM.

## <span id="page-21-2"></span>**Pourquoi vois-je un message indiquant que cette conversation n'est accessible qu'à partir de ce terminal ?**

Vous verrez ce message lorsque la personne avec laquelle vous discutez utilise une version autre que la version Enterprise de BBM ou qu'elle utilise BBM Protected. Vous pouvez accéder à ce chat uniquement sur le terminal que vous avez désigné comme votre terminal principal. Notez également les restrictions suivantes :

- Ces chats ne peuvent pas être restaurés.
- Les mises à jour et améliorations de fonctionnalités ne peuvent pas être appliquées à ces chats.

# <span id="page-22-0"></span>**Informations juridiques**

©2019 BlackBerry. Les marques commerciales, y compris, mais sans s'y limiter, BLACKBERRY, EMBLEM Design, BBM et BES sont les marques commerciales ou les marques déposées de BlackBerry Limited dont les droits exclusifs sont expressément réservés.

iPhone Et Touch ID sont des marques commerciales d'Apple Inc. iOS est une marque déposée de Cisco Systems, Inc. et/ou ses filiales aux États-Unis et dans certains autres pays. iOS® est utilisé sous licence par Apple Inc., Google, Android et Google Play sont des marques commerciales de Google Inc. Toutes les autres marques commerciales appartiennent à leurs propriétaires respectifs.

Cette documentation, y compris la documentation ci-incluse pour référence telle que celle fournie ou mise à disposition sur le site Web BlackBerry, est fournie ou mise à disposition « EN L'ÉTAT » et « TELLE QUELLE », sans condition ni garantie en tout genre de la part de BlackBerry Limited et de ses filiales (« BlackBerry »), et BlackBerry décline toute responsabilité en cas d'erreur ou d'oubli typographique, technique ou autre inexactitude contenue dans ce document. Pour des raisons de protection des informations confidentielles et/ou des secrets commerciaux de BlackBerry, cette documentation peut décrire certains aspects de la technologie BlackBerry en termes généraux. BlackBerry se réserve le droit de modifier périodiquement les informations contenues dans cette documentation. Cependant, BlackBerry ne s'engage en aucune manière à vous communiquer les modifications, mises à jour, améliorations ou autres ajouts apportés à cette documentation.

La présente documentation peut contenir des références à des sources d'informations, du matériel ou des logiciels, des produits ou des services tiers, y compris des composants et du contenu tel que du contenu protégé par copyright et/ou des sites Web tiers (ci-après dénommés collectivement « Produits et Services tiers »). BlackBerry ne contrôle pas et décline toute responsabilité concernant les Produits et Services tiers, y compris, sans s'y limiter, le contenu, la précision, le respect du code de la propriété intellectuelle, la compatibilité, les performances, la fiabilité, la légalité, l'éthique, les liens ou tout autre aspect desdits Produits et Services tiers. La présence d'une référence aux Produits et Services tiers dans cette documentation ne suppose aucunement que BlackBerry se porte garant des Produits et Services tiers ou de la tierce partie concernée.

 SAUF DANS LA MESURE SPÉCIFIQUEMENT INTERDITE PAR LES LOIS EN VIGUEUR DANS VOTRE JURIDICTION, TOUTES LES CONDITIONS, GARANTIES OU REPRÉSENTATIONS DE TOUTE NATURE, EXPRESSES OU TACITES, NOTAMMENT (SANS LIMITATIONS) LES CONDITIONS, GARANTIES OU REPRÉSENTATIONS DE DURABILITÉ, D'ADÉQUATION À UNE UTILISATION OU À UN BUT PARTICULIER, DE COMMERCIALISATION, DE QUALITÉ MARCHANDE, DE NON-INFRACTION, DE SATISFACTION DE LA QUALITÉ OU DE TITRE, OU RÉSULTANT D'UNE LOI, D'UNE COUTUME, D'UNE PRATIQUE OU D'UN USAGE COMMERCIAL, OU EN RELATION AVEC LA DOCUMENTATION OU SON UTILISATION, OU LA PERFORMANCE OU NON-PERFORMANCE DES LOGICIELS, DU MATÉRIEL, DES SERVICE OU DES PRODUITS ET SERVICES TIERS CITÉS, SONT EXCLUES. VOUS POUVEZ JOUIR D'AUTRES DROITS QUI VARIENT SELON L'ÉTAT OU LA PROVINCE. CERTAINES JURIDICTIONS N'AUTORISENT PAS L'EXCLUSION OU LA LIMITATION DES GARANTIES ET CONDITIONS IMPLICITES. DANS LA MESURE AUTORISÉE PAR LES LOIS, TOUTE GARANTIE OU CONDITION IMPLICITE RELATIVE À LA DOCUMENTATION, DANS LA MESURE OÙ ELLES NE PEUVENT PAS ÊTRE EXCLUES EN VERTU DES CLAUSES PRÉCÉDENTES, MAIS PEUVENT ÊTRE LIMITÉES, SONT PAR LES PRÉSENTES LIMITÉES À QUATRE-VINGT-DIX (90) JOURS À COMPTER DE LA DATE DE LA PREMIÈRE ACQUISITION DE LA DOCUMENTATION OU DE L'ARTICLE QUI FAIT L'OBJET D'UNE RÉCLAMATION.

 DANS LA MESURE MAXIMALE PERMISE PAR LES LOIS EN VIGUEUR DANS VOTRE JURIDICTION, EN AUCUN CAS BLACKBERRY N'EST RESPONSABLE DES DOMMAGES LIÉS À LA PRÉSENTE DOCUMENTATION OU À SON UTILISATION, OU À LA PERFORMANCE OU NON-PERFORMANCE DES LOGICIELS, DU MATÉRIEL, DES SERVICES OU DES PRODUITS ET SERVICES TIERS MENTIONNÉS DANS LES PRÉSENTES, ET NOTAMMENT, SANS S'Y LIMITER, DES DOMMAGES DIRECTS, EXEMPLAIRES, ACCIDENTELS, INDIRECTS, SPÉCIAUX, PUNITIFS OU AGGRAVÉS, DES DOMMAGES LIÉS À UNE PERTE DE PROFITS OU DE REVENUS, UN MANQUE À GAGNER, UNE INTERRUPTION D'ACTIVITÉ, UNE PERTE D'INFORMATIONS COMMERCIALES, UNE PERTE D'OPPORTUNITÉS COMMERCIALES, LA CORRUPTION OU LA PERTE DE DONNÉES, LE NON-ENVOI OU LA NON-RÉCEPTION DE DONNÉES, DES PROBLÈMES LIÉS À DES APPLICATIONS UTILISÉES AVEC DES PRODUITS OU SERVICES

BLACKBERRY, DES COUTS D'INDISPONIBILITÉ, LA PERTE D'UTILISATION DES PRODUITS OU SERVICES BLACKBERRY EN TOUT OU EN PARTIE, OU DE TOUT SERVICE DE COMMUNICATION, DU COUT DE BIENS DE SUBSTITUTION, DES FRAIS DE GARANTIE, DES ÉQUIPEMENTS OU SERVICES, DES COUTS DE CAPITAL, OU AUTRES PERTES FINANCIÈRES SIMILAIRES, PRÉVISIBLES OU NON, MÊME SI BLACKBERRY A ÉTÉ INFORMÉ DE LA POSSIBILITÉ DE TELS DOMMAGES.

 DANS LA MESURE MAXIMALE PERMISE PAR LES LOIS APPLICABLES DANS VOTRE JURIDICTION, BLACKBERRY N'EST NULLEMENT TENU PAR DES OBLIGATIONS, DEVOIRS OU RESPONSABILITÉS, CONTRACTUELS, DÉLICTUELS OU AUTRES, PAS MÊME PAR UNE RESPONSABILITÉ EN CAS DE NÉGLIGENCE OU RESPONSABILITÉ STRICTE ET NE VOUS EST REDEVABLE EN RIEN.

 LES LIMITATIONS, EXCLUSIONS ET CLAUSES DE NON-RESPONSABILITÉ CONTENUES DANS LES PRÉSENTES S'APPLIQUENT : (A) INDÉPENDAMMENT DE LA NATURE DE LA CAUSE D'ACTION, DE DEMANDE OU D'ACTION ENTREPRISE PAR VOUS, NOTAMMENT, SANS S'Y LIMITER, POUR RUPTURE DE CONTRAT, NÉGLIGENCE, FAUTE, RESPONSABILITÉ STRICTE OU TOUTE AUTRE THÉORIE LÉGALE, ET RESTENT APPLICABLES EN CAS DE RUPTURES SUBSTANTIELLES OU DE MANQUEMENT AU BUT ESSENTIEL DU PRÉSENT CONTRAT OU DE TOUT RECOURS ENVISAGEABLE PAR LES PRÉSENTES ; ET (B) À BLACKBERRY ET À SES FILIALES, LEURS AYANTS DROIT, REPRÉSENTANTS, AGENTS, FOURNISSEURS (NOTAMMENT LES FOURNISSEURS DE SERVICES), REVENDEURS AGRÉÉS BLACKBERRY (NOTAMMENT LES FOURNISSEURS DE SERVICES) ET LEURS DIRECTEURS, EMPLOYÉS ET SOUS-TRAITANTS RESPECTIFS.

 OUTRE LES LIMITATIONS ET EXCLUSIONS SUSMENTIONNÉES, EN AUCUN CAS, LES DIRECTEURS, EMPLOYÉS, AGENTS, REVENDEURS, FOURNISSEURS, SOUS-TRAITANTS DE BLACKBERRY OU DE SES FILIALES N'ONT UNE RESPONSABILITÉ CONSÉCUTIVE OU RELATIVE À LA PRÉSENTE DOCUMENTATION.

 Avant de vous abonner, d'installer ou d'utiliser des Produits et Services tiers, il est de votre responsabilité de vérifier que votre fournisseur de services prend en charge toutes les fonctionnalités. Certains fournisseurs de services peuvent ne pas proposer de fonctionnalités de navigation Internet avec un abonnement à BlackBerry® Internet Service. Vérifiez auprès de votre fournisseur de services la disponibilité, les accords d'itinérance, les plans de service et les fonctionnalités. L'installation ou l'utilisation de Produits et Services tiers avec des produits et services BlackBerry peuvent nécessiter un ou plusieurs brevets, marques commerciales, licences de copyright ou autres licences à des fins de protection des droits d'autrui. Vous êtes seul responsable de votre décision d'utiliser ou non les Produits et Services tiers et si cela nécessite l'obtention de licences tierces. Si de telles licences sont requises, vous êtes seul responsable de leur acquisition. Vous ne devez pas installer ou utiliser de Produits et Services tiers avant d'avoir acquis la totalité des licences nécessaires. Les Produits et Services tiers fournis avec les produits et services BlackBerry vous sont fournis à toutes fins utiles « EN L'ÉTAT » sans conditions, garanties ou représentations expresses ou tacites d'aucune sorte par BlackBerry, et BlackBerry n'engage aucune responsabilité sur les Produits et Services tiers à cet égard. L'utilisation que vous faites des Produits et Services tiers est régie par et dépendante de votre acceptation des termes des licences et autres accords distincts applicables à cet égard avec d'autres parties, sauf dans la limite couverte expressément par une licence ou autre accord conclu avec BlackBerry.

 Les conditions d'utilisation de tout produit ou service BlackBerry sont stipulées dans une licence ou autre accord distinct conclu avec BlackBerry à cet égard. LE CONTENU DE CETTE DOCUMENTATION N'EST PAS DESTINÉ À REMPLACER LES ACCORDS OU GARANTIES EXPRÈS ET ÉCRITS FOURNIS PAR BLACKBERRY POUR UNE PARTIE DES PRODUITS OU SERVICES BLACKBERRY AUTRES QUE CETTE DOCUMENTATION.

BlackBerry Limited 2200 University Avenue Est Waterloo, Ontario Canada N2K 0A7

BlackBerry UK Limited 200 Bath Road Slough, Berkshire SL1 3XE Royaume-Uni

Publié au Canada